# Professional Competence

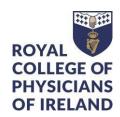

This document describes how to access and download any entries you made in ePortfolio for Professional Competence that contributed to, or were associated with, your Annual Statements for 2017-2018. This data is scheduled for deletion on 4 August 2023

You are not obliged to download historic material if it is no longer relevant to you.

It is possible to download the majority of your records as reports. Your documents and Annual Statements need to be downloaded separately.

The CPD and Audit reports contain the data that contributed to your Annual Statement for the relevant year. If you recorded any CPD or Audit activities for a particular year after the statement was generated, the corresponding data will be found in the report for the following year.

If you did not record CPD or Audit in the relevant year, the corresponding report will be blank.

## Contents

| Accessing data reports                 | 2 |
|----------------------------------------|---|
| Choose the report you wish to download |   |
| Filter for a specific year             | 3 |
| Download your report                   | 4 |
| Accessing Annual Statements            | 5 |
| Accessing your evidence documents      | 7 |
| Support                                | 7 |

#### Accessing data reports

This section covers how to access and download your CPD, Audit, Personal Development Plans and any Absences from Practice that contributed to, or were associated with, your Annual Statement for 2017-2018

- Log in to your ePortfolio
- Click on "Reports"

#### PC or laptop:

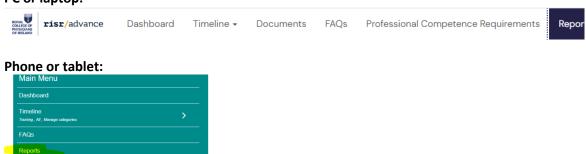

#### Choose the report you wish to download

There may be a lot of reports available to you if you have more than one role (e.g. Trainer, Past or Current Trainee). There is an option at the top of the screen to filter for the report(s) you want to find

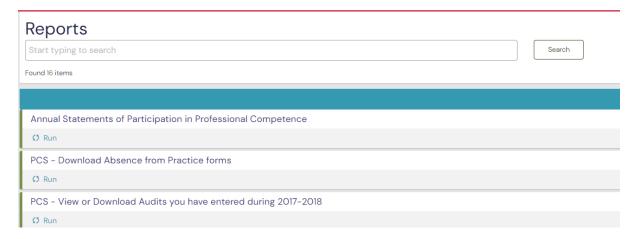

# Filter for a specific year

You can filter for a specific year by typing it in the search box

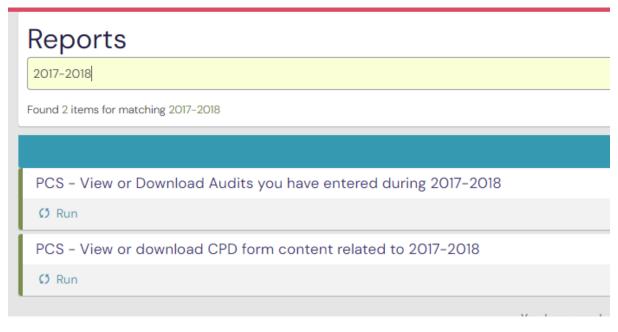

On your PC or Laptop click "Run" (appears under the name of the report

PCS - View or download CPD form content related to 2017-2018

On your mobile device, click "Actions"

PCS - View or download CPD form content related to 2017-2018

••• Actions

#### Download your report

You can download the report as a .PDF or a .CSV file. We recommend you choose the .CSV file type as the number of columns in some reports mean your information will not display well in a .PDF file

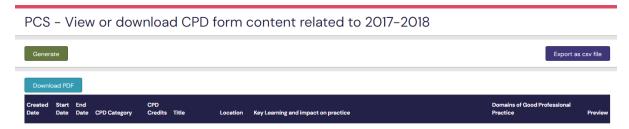

#### Tips after download:

If you wish to remove the date stamp from the start and end date of your records you can find instructions on this page: <u>How to remove TimeStamp in Excel</u>

If you have a high number of CPD entries we recommend that you download the file in the .csv format and use the Excel pivot table option to provide a summary of your entries.

You can find instructions on how to create a pivot table here: Microsoft: Excel Help & Training PivotTables

# Accessing Annual Statements

To access your Annual Statements, go to your Dashboard

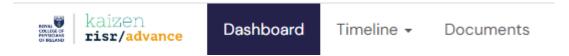

The third box on your dashboard lists all the Annual Statements that have been issued to you. In this example you can see that the earliest statement was issued on 16 May 2017, meaning that it represents the 2016-2017 Annual Statement.

| Annual Statements of Participation in Professional Competence |         |  |
|---------------------------------------------------------------|---------|--|
| Issue Date                                                    | Preview |  |
| 18 May, 2023 15:10                                            | Preview |  |
| 18 May, 2022 15:18                                            | Preview |  |
| 12 May, 2021 14:28                                            | Preview |  |
| 15 May, 2020 9:41                                             | Preview |  |
| 14 May, 2019 10:38                                            | Preview |  |
| 14 May, 2018 15:03                                            | Preview |  |

Click on "Preview" to get to the Statement

#### Click the "Show 1 documents" button

# **Annual Statement**

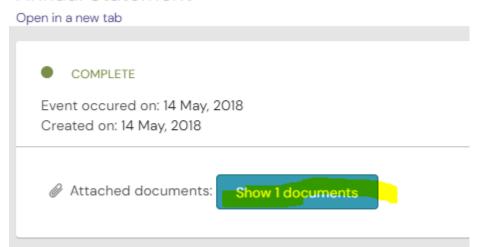

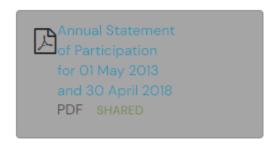

Click the statement name to download a .pdf

## Accessing your evidence documents

Click on "Documents" in the navigation bar on your PC or laptop

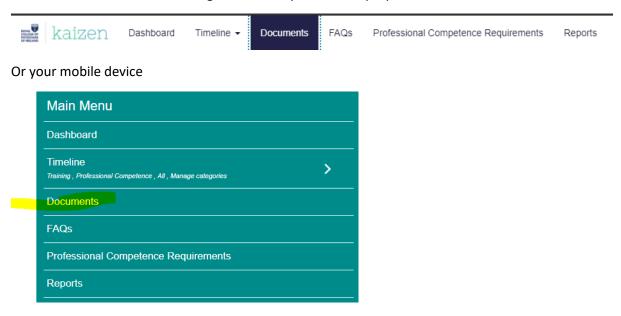

For documents uploaded before 2019, choose the "Professional Competence" folder

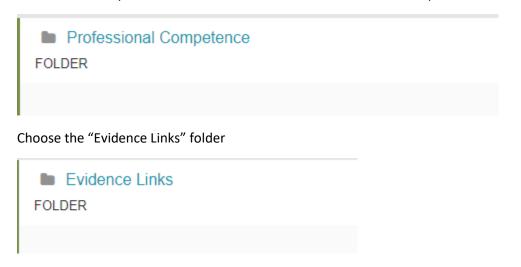

You will need to access each sub folder individually to download the documents

#### Support

If you require any clarification of these instructions, or need help with downloading your material, please contact us by email to <a href="mailto:professionalcompetence@rcpi.ie">professionalcompetence@rcpi.ie</a>